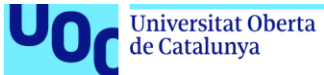

# Desenvolupament d'una aplicació Ionic: FPgestiona

Annex 2. Manual d'usuari

#### **Manuel Macías Valanzuela**

Màster Universitari en Desenvolupament d'aplicacions per a dispositius mòbils Treball Final de Màster Desenvolupament d'aplicacions per a dispositius mòbils

**Consultor/a: Francesc D'Assís Giralt Queralt Professor/a responsable de l'assignatura: Carles Garrigues Olivella**

5 de juny de 2019

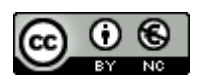

Aquesta obra està subjecta a una llicència de [Reconeixement-NoComercial 3.0 Espanya de](http://creativecommons.org/licenses/by-nc/3.0/es/)  [Creative Commons](http://creativecommons.org/licenses/by-nc/3.0/es/)

# Índex

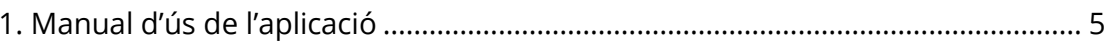

# **Llista de il·lustracions**

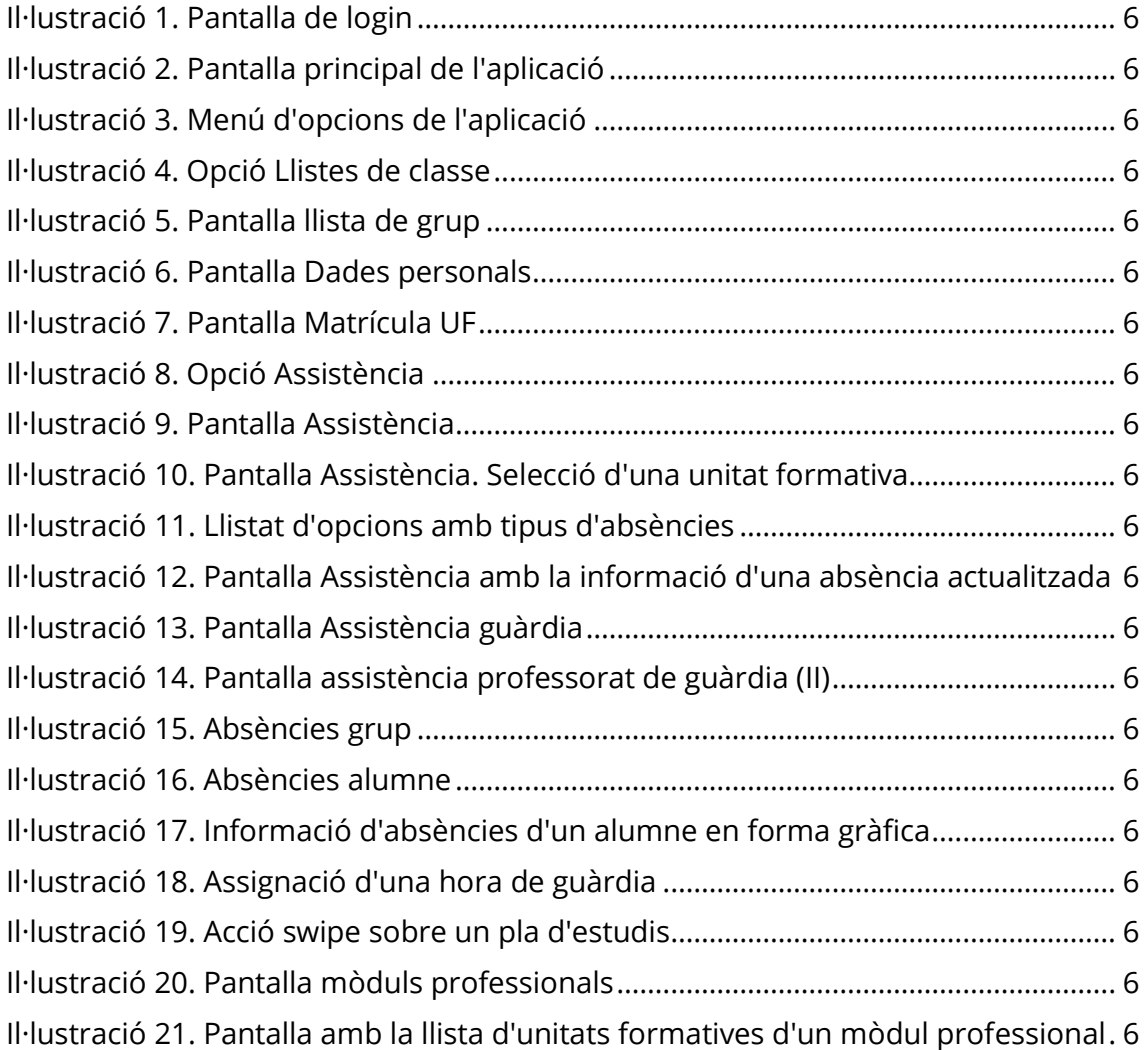

# <span id="page-4-0"></span>**1. Manual d'ús de l'aplicació**

En obrir l'aplicació apareix la pantalla de *login*, en què l'usuari pot entrar a l'aplicació utilitzant dos mètodes diferents. Per una banda, l'usuari pot utilitzar un correu electrònic i una contrasenya generats per l'administrador de l'aplicació a la base de dades *Firebase*; d'altra, es pot autenticar utilitzant un compte de *google*, sempre que aquest compte sigui un compte creat dins de l'organització de l'Institut de l'Ebre.

Per poder provar l'aplicació, s'han creat dos usuaris a la base de dades *Firebase* amb les següents credencials i objectius:

Usuari: [manelmacias@iesebre.com](mailto:manelmacias@iesebre.com)

Contrasenya: 123456789

Aquest usuari s'utilitzarà de base per provar tota l'aplicació.

Usuari: [mireiaconsarnau@iesebre.com](mailto:mireiaconsarnau@iesebre.com)

Contrasenya: 123456789

A aquest usuari se li assignaran guàrdies, i s'utilitzarà de base per provar la funcionalitat d'introduir absències com a professorat de guàrdia.

La il·lustració següent mostra la pantalla de *login*.

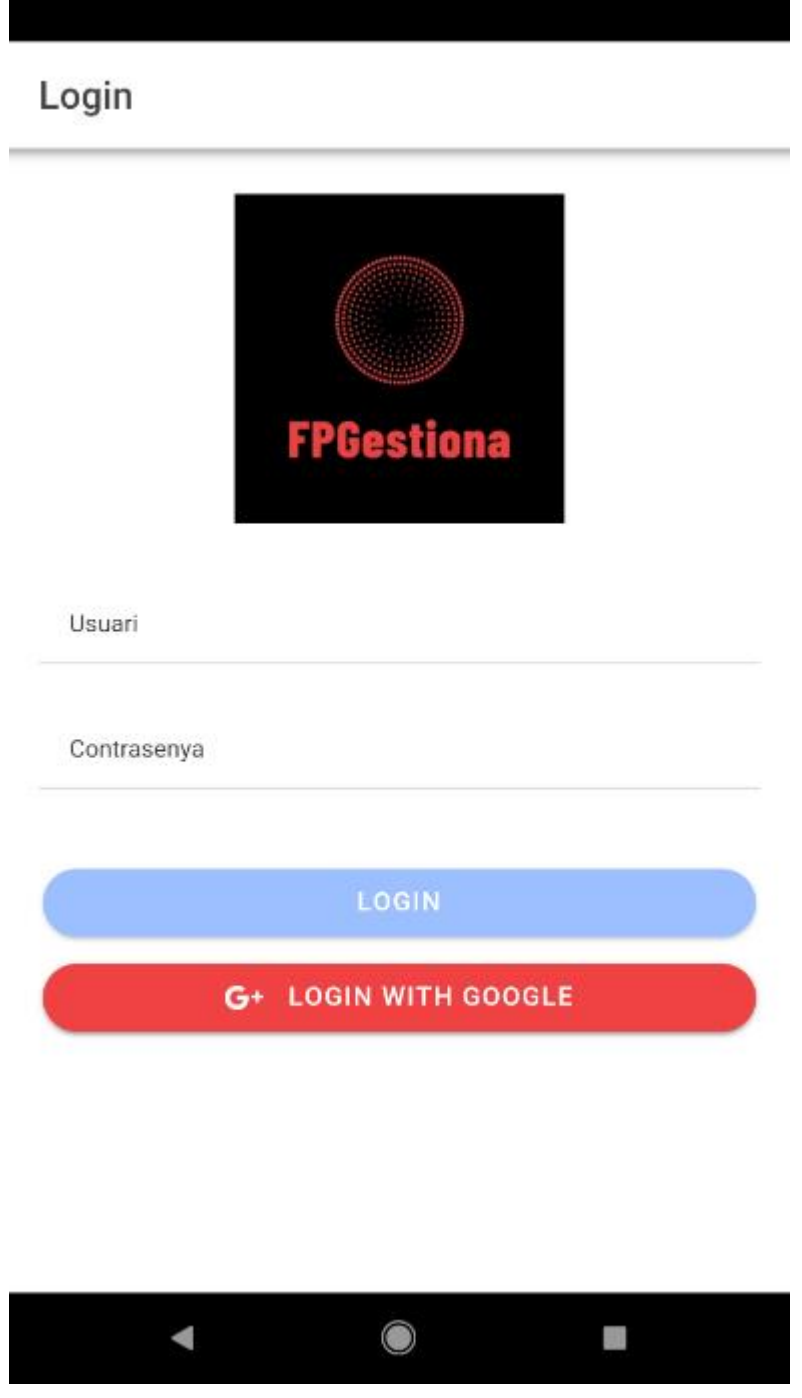

Il·lustració 1. Pantalla de login

En fer *login* a l'aplicació apareix la pantalla principal. Des d'aquesta pantalla es poden accedir a totes les funcionalitats de l'aplicació. En la mateixa pantalla principal apareixen quatre imatges amb accessos directes a les funcionalitats més habituals que realitzarà l'usuari. A més a més, existeix un menú lateral que permet accedir a totes les funcionalitats de l'aplicació.

La següent il·lustració mostra la pantalla principal de l'aplicació.

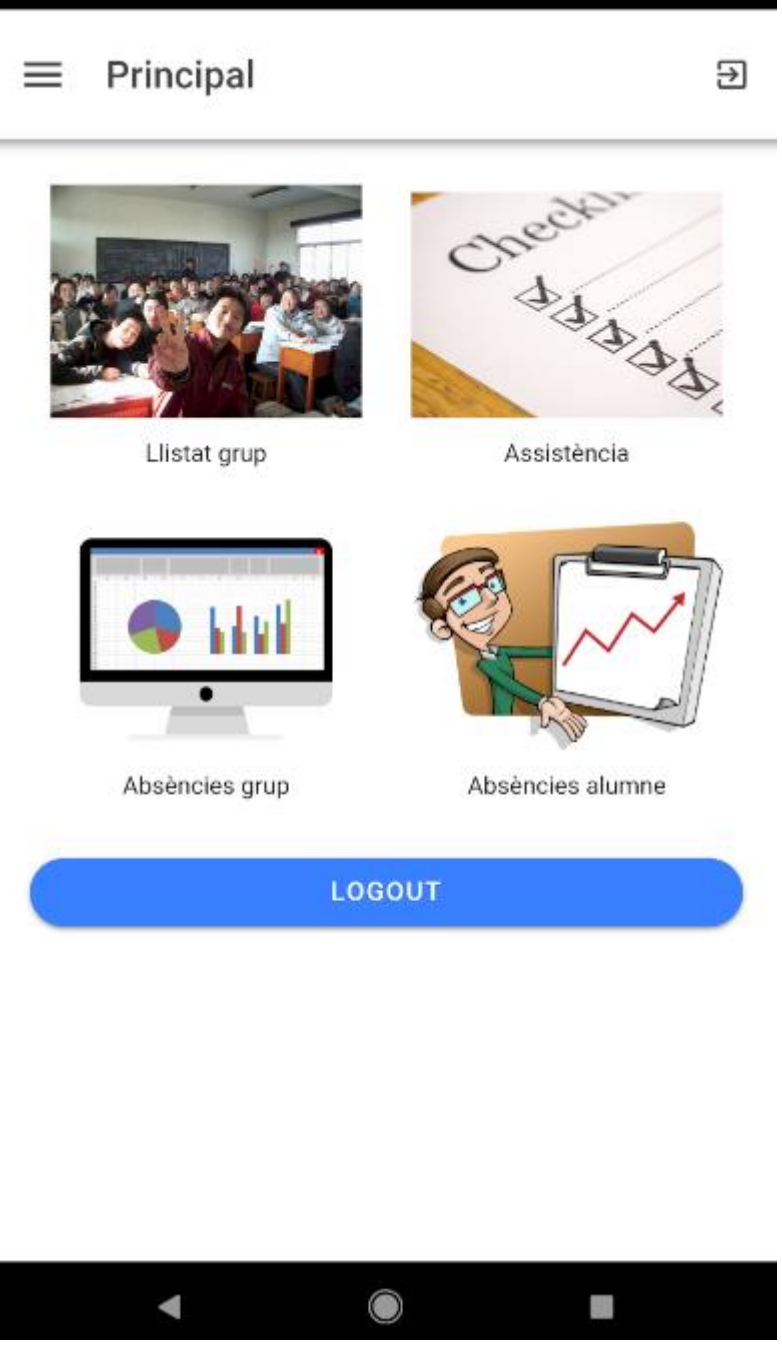

Il·lustració 2. Pantalla principal de l'aplicació

Des d'aquesta pantalla es pot sortir de l'aplicació a través d'un botó en forma d'icona situat a la part superior dreta de la pantalla, i també a través del botó *Logout*.

En la part superior esquerra de la pantalla està situat el menú d'opcions de l'aplicació, el qual es mostra en la il·lustració següent.

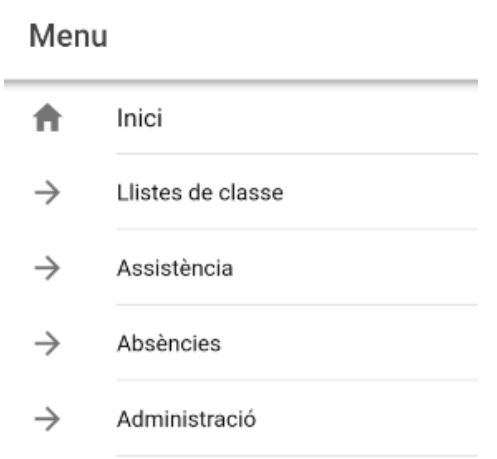

Il·lustració 3. Menú d'opcions de l'aplicació

L'opció *Inici* fa que torni a aparèixer la pantalla principal de l'aplicació.

# **Opció** *Llistes de classe*

En prémer l'opció *Llistes de classe* es despleguen dues opcions: *Llista de classe* de grup i *Llista matrícula UF*, les quals es mostren en la il·lustració següent.

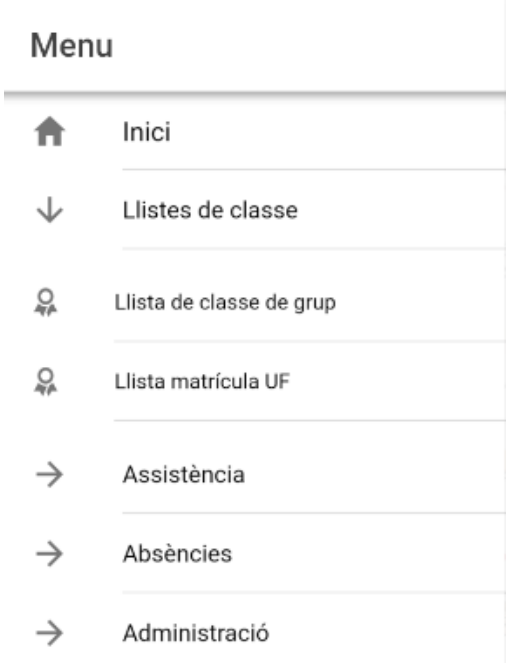

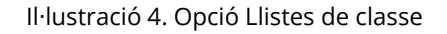

## **Opció** *Llistes de classe de grup*

L'opció *Llistes de classe de grup* del menú obre la pantalla *Llista de classe*. També es pot accedir a aquesta pantalla fent clic damunt de la imatge *Llistat grup* de la pantalla principal. Aquesta pantalla permet, mitjançant la selecció d'un grup de classe, visualitzar la llista d'alumnat matriculat al grup.

En la següent il·lustració es mostra la llista del grup de *2n A de Sistemes Microinformàtics i Xarxes* del nostre centre.

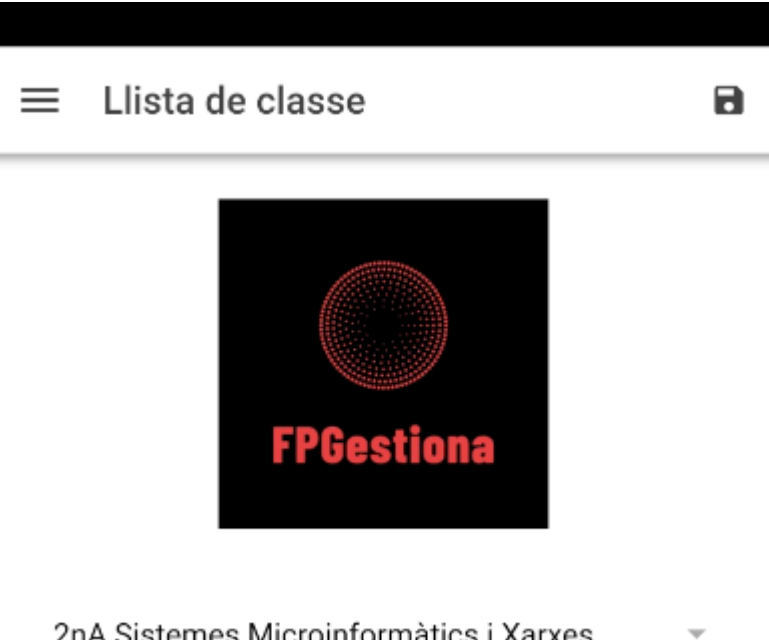

2nA Sistemes Microinformàtics i Xarxes

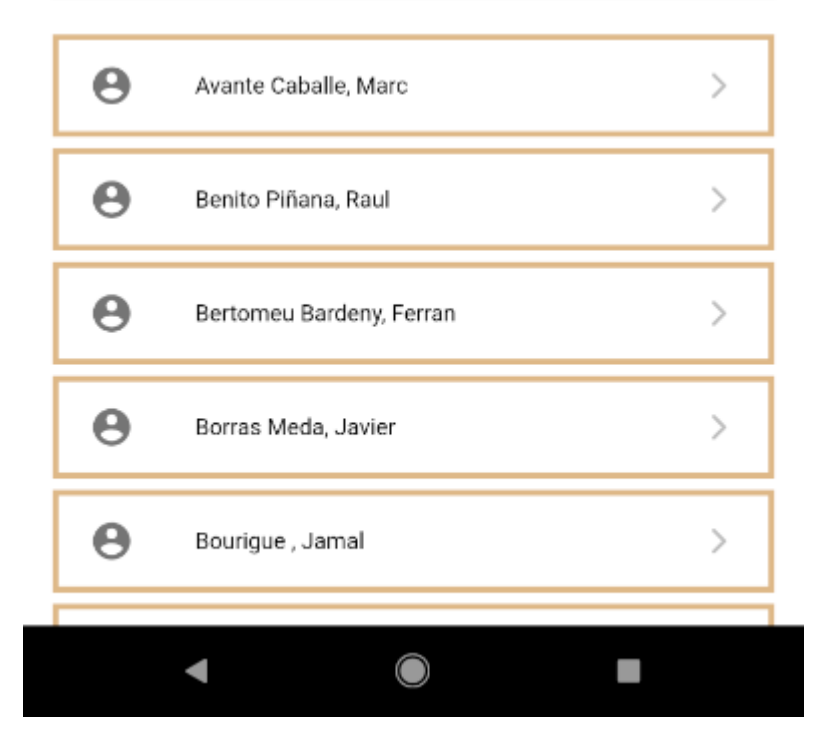

Il·lustració 5. Pantalla llista de grup

Si es fa clic sobre un alumne, s'accedeix a la pantalla *Dades personals* de l'alumne. Aquesta pantalla és molt útil per al professorat i per als tutors/es de grup, ja que tenen accés directe a la informació personal i de contacte de l'alumne. La següent il·lustració mostra la pantalla *Dades personals*, tot i que s'han esborrat les dades personals per protecció de dades.

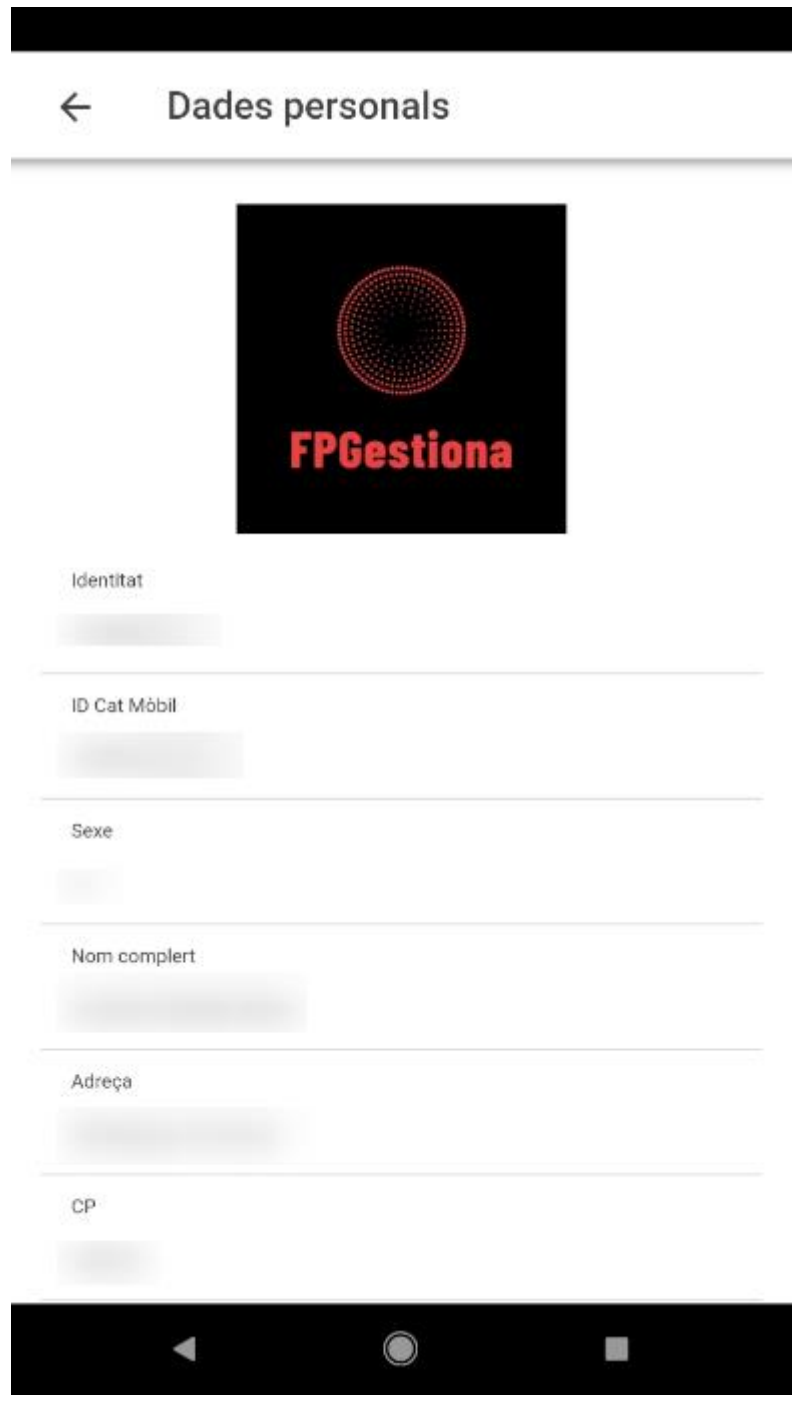

Il·lustració 6. Pantalla Dades personals

Amb la fletxa de la part superior esquerra de la pantalla es torna a la pantalla *Llista de classe*. Des d'aquesta pantalla es pot extreure un llistat de l'alumnat del grup en format pdf fent clic al botó situat en la part superior dreta de la pantalla.

### **Opció** *Llista matrícula UF*

L'opció *Llista matrícula UF* obre la pantalla *Matrícula UF*. Aquesta pantalla és bastant similar a l'anterior, però en aquest cas cal seleccionar un pla d'estudis, un mòdul professional i una unitat formativa. Una vegada realitzades aquestes tres seleccions, l'aplicació mostra la llista d'alumnat matriculat en el pla d'estudis, mòdul professional i unitat formativa seleccionada. Aquesta funcionalitat permet al professorat consultar l'alumnat que té matriculat en una determinada unitat formativa, ja que de vegades assisteixen més alumnes dels que estan inicialment matriculats al grup (matrícula per unitat formativa solta, alumnat de 2n curs que té pendent una unitat formativa de 1r curs, etc.).

La següent il·lustració mostra un exemple de la pantalla *Matrícula UF*.

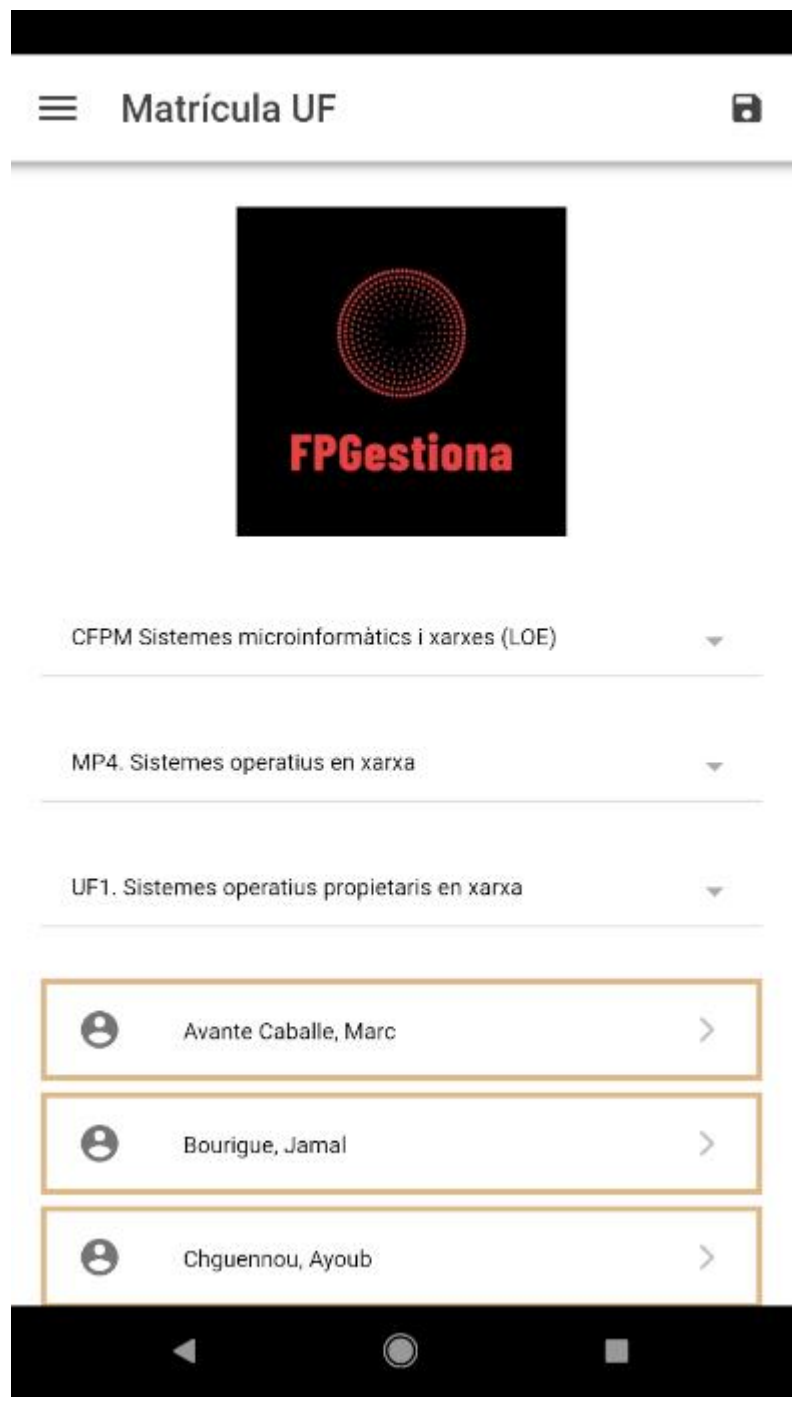

Il·lustració 7. Pantalla Matrícula UF

Si es fa clic sobre un alumne, es mostren les dades personals de l'alumne mitjançant la pantalla *Dades personals*, de forma similar a com es fa des de la pantalla *Llista de classe*. A més a més, mitjançant el botó de la part superior dreta de la pantalla es permet extreure la llista d'alumnat en format pdf.

#### **Opció** *Assistència*

L'opció Assistència del menú d'opcions desplega dues noves opcions: Assistència professor/a i Assistència guàrdia. La il·lustració següent mostra aquesta part del menú.

# Menu ₳ Inici  $\rightarrow$ Llistes de classe را، Assistència Ձ Assistència professor/a 요 Assistència guàrdia  $\rightarrow$ Absències  $\rightarrow$ Administració

Il·lustració 8. Opció Assistència

#### **Opció** *Assistència professor/a*

L'opció *Assistència professor/a* obre la pantalla *Assistència* de l'aplicació. També es pot accedir a aquesta pantalla des de la imatge *Assistència* de la pantalla principal de l'aplicació. Aquesta pantalla és una de les que el professorat del centre utilitzarà més habitualment, a través de la qual s'introduiran les absències de l'alumnat.

Per defecte, la pantalla mostra la data actual, però fent clic sobre la data es pot canviar a una data anterior o posterior. L'aplicació detecta automàticament quin professor/a està utilitzant l'aplicació i quin dia de la setmana és (dilluns, dimarts...). A partir d'aquesta informació, mostra de forma automàtica l'horari lectiu que té el professorat amb alumnat. La informació es mostra hora per hora, i en cada franja horària es mostra el codi del grup i la matèria, mòdul o crèdit que el professorat imparteix en aquella hora. Aquesta informació surt fruit de l'exportació realitzada de l'aplicació d'horaris *Untis*. Una vegada seleccionada la data, només cal fer clic sobre una de les hores de classe per introduir les absències d'alumnat d'aquella franja horària.

La següent il·lustració mostra un exemple de la pantalla *Assistència* per a una data concreta.

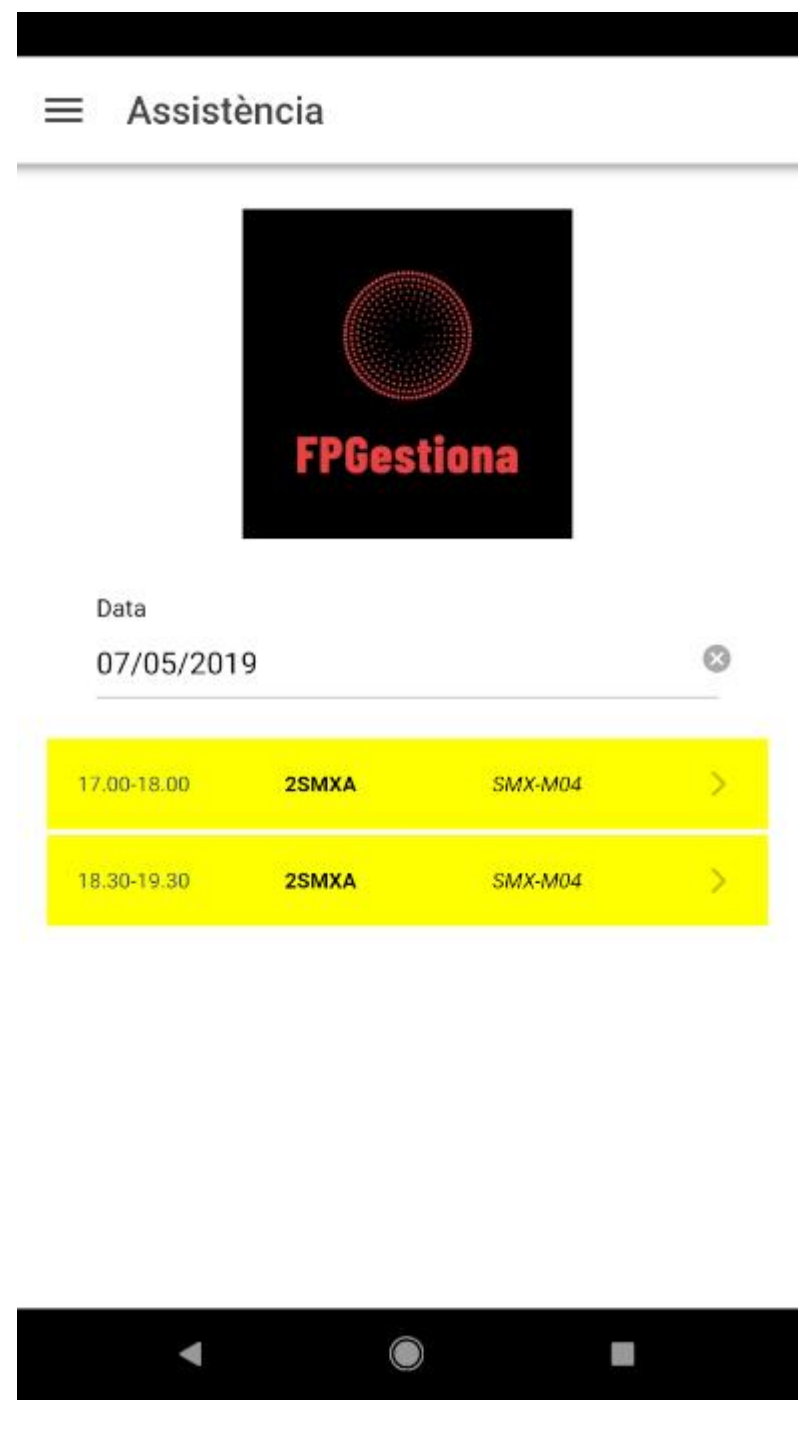

Il·lustració 9. Pantalla Assistència

Si es fa clic en una hora, s'accedeix a la segona pantalla *Assistència*. En aquesta part, cal seleccionar una unitat formativa, ja que en la Formació Professional i normativa LOE (Llei Orgànica d'Educació) les absències s'han d'enregistrar per cada unitat formativa per

separat. L'aplicació ja detecta automàticament el pla d'estudis i mòdul professional segons la franja horària que ha clicat l'usuari. La pantalla mostra la llista d'alumnat matriculat a la unitat formativa seleccionada.

La següent il·lustració mostra aquesta informació de la pantalla *Assistència*, una vegada realitzada la selecció d'una unitat formativa.

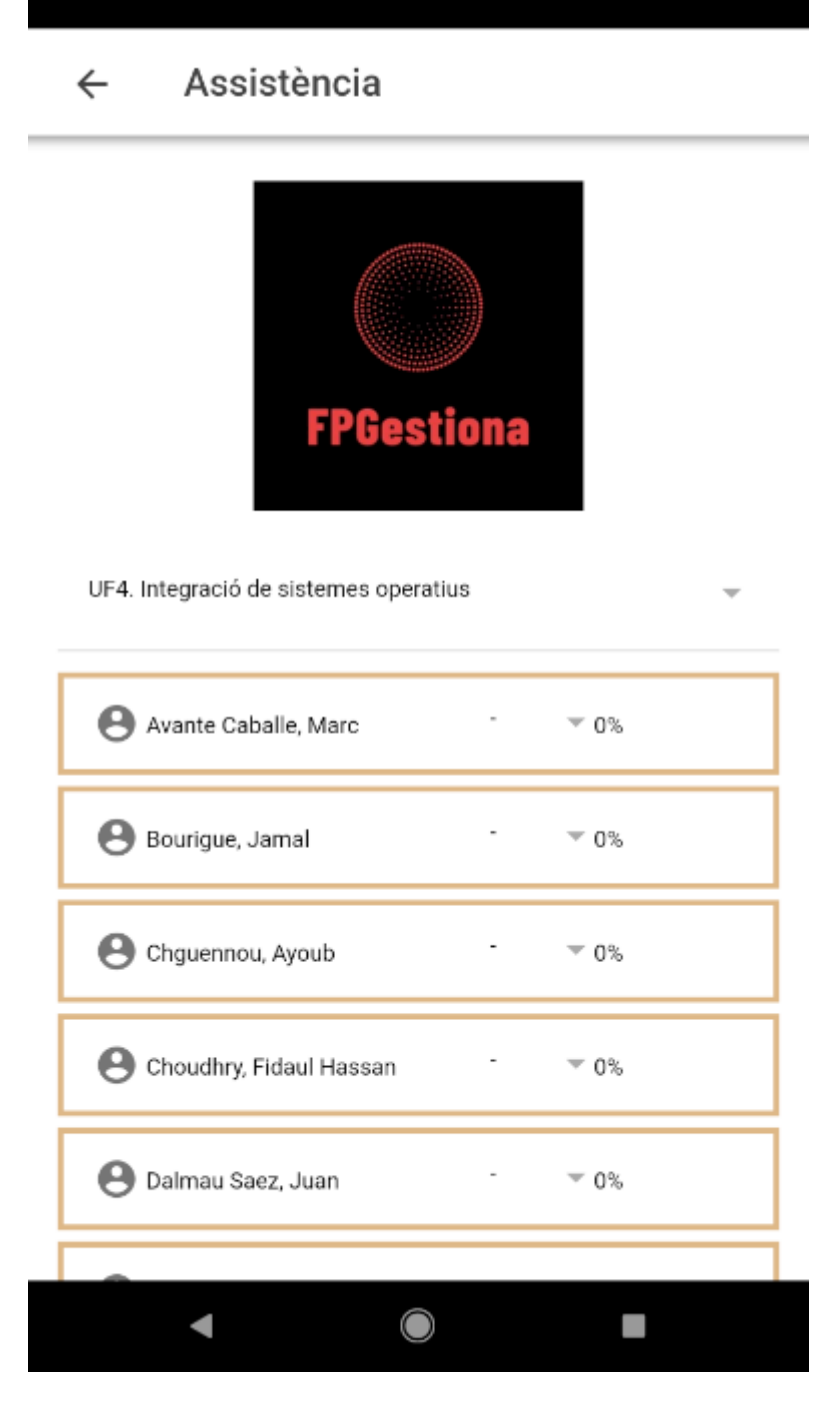

Il·lustració 10. Pantalla Assistència. Selecció d'una unitat formativa

Per introduir l'absència d'un alumne o altre tipus d'incidència, cal fer clic sobre l'alumne i marcar una de les opcions que apareixen en pantalla:

- F: falta no justificada
- FJ: falta justificada
- R: retard no justificat
- RJ: retard justificat
- E: expulsió

La següent il·lustració mostra la forma com apareix aquest llistat d'opcions.

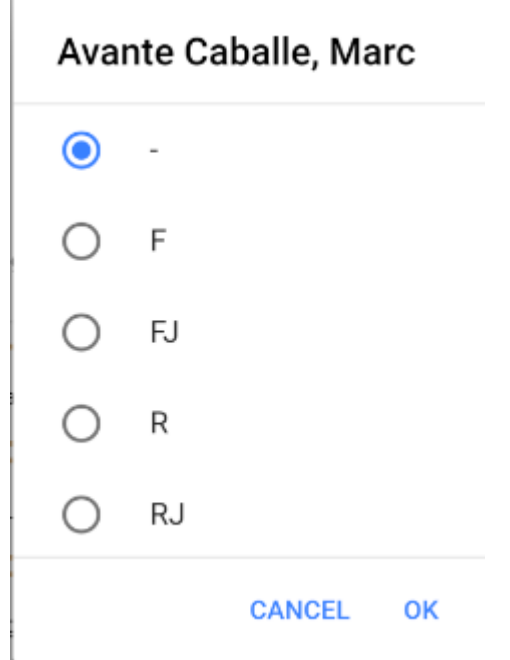

Il·lustració 11. Llistat d'opcions amb tipus d'absències

Una vegada seleccionada el tipus d'absència, es torna la pantalla anterior i es mostra l'absència seleccionada al costat del nom de l'alumne. Al mateix temps, s'actualitza de forma automàtica el percentatge d'absències que l'alumne ha realitzat en aquella unitat formativa. Aquesta informació és de vital importància per al professorat i per als tutors/es del centre.

La següent il·lustració mostra aquesta informació actualitzada a la pantalla *Assistència*.

# $\leftarrow$  Assistència

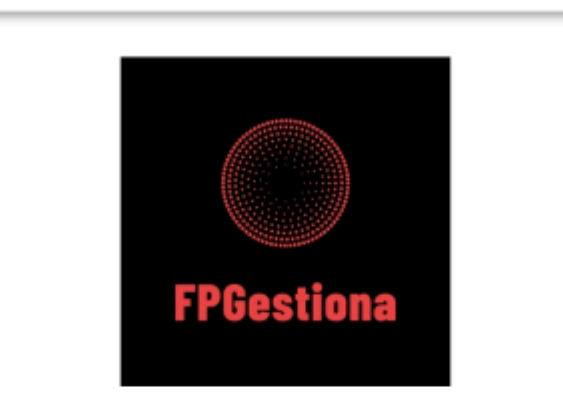

UF4. Integració de sistemes operatius

| Avante Caballe, Marc<br>н    | F | $= 2.78%$ |
|------------------------------|---|-----------|
| Bourigue, Jamal              |   | 0%        |
| Chguennou, Ayoub             |   | 0%        |
| Choudhry, Fidaul Hassan<br>H |   | $0\%$     |
| Dalmau Saez, Juan            |   | 0%        |
|                              |   |           |

Il·lustració 12. Pantalla Assistència amb la informació d'una absència actualitzada

Si el percentatge d'absència sobrepassa el 15%, apareixerà amb un fons de color groc, i si és superior al 20%, amb fons de color vermell.

#### **Opció** *Assistència guàrdia*

Si des de l'opció del menú *Administració Assigna* guàrdia s'ha assignat una guàrdia a un professor/a (aquesta opció s'explica més endavant), el professorat de guàrdia pot entrar a

aquesta opció del menú per introduir les absències del grup que cobreix. Per provar aquesta opció, es pot iniciar sessió amb l'usuari "mireiaconsarnau@iesebre.com" i contrasenya "123456789", anar a l'opció del menú *Assistència guàrdia* i indicar la data 04/06/2019. En aquesta data s'ha assignat a la professora Mireia Consarnau dues hores de guàrdia del professor Manuel Macías. La il·lustració següent mostra l'aspecte d'aquesta pantalla, la qual és similar a l'aspecte de la pantalla *Assistència* que utilitza el professorat estàndard.

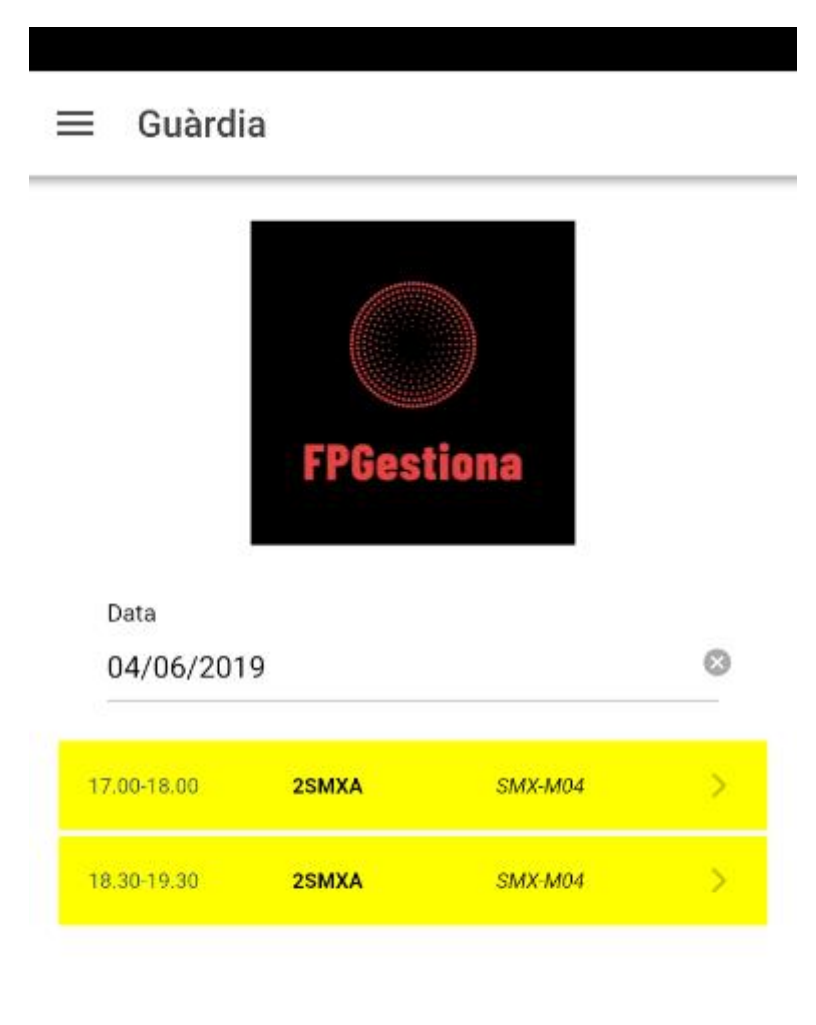

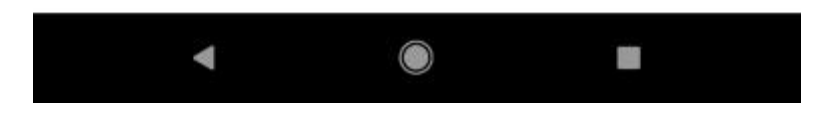

Il·lustració 13. Pantalla Assistència guàrdia

En aquesta pantalla es pot canviar la data en què s'està cobrint l'absència. Per defecte es proposa la data actual. A continuació, cal clicar en una de les hores assignades de guàrdia per introduir les absències del grup. Aquesta acció obre la segona pantalla d'absències, on cal seleccionar la unitat formativa i apareixerà la llista de l'alumnat matriculat en aquella unitat formativa. Per últim, només queda assignar les absències a l'alumnat corresponent, de manera similar a com ho faria el professorat titular del grup i mòdul professional. La il·lustració següent mostra l'aspecte de la pantalla d'absències assignades per professorat de guàrdia.

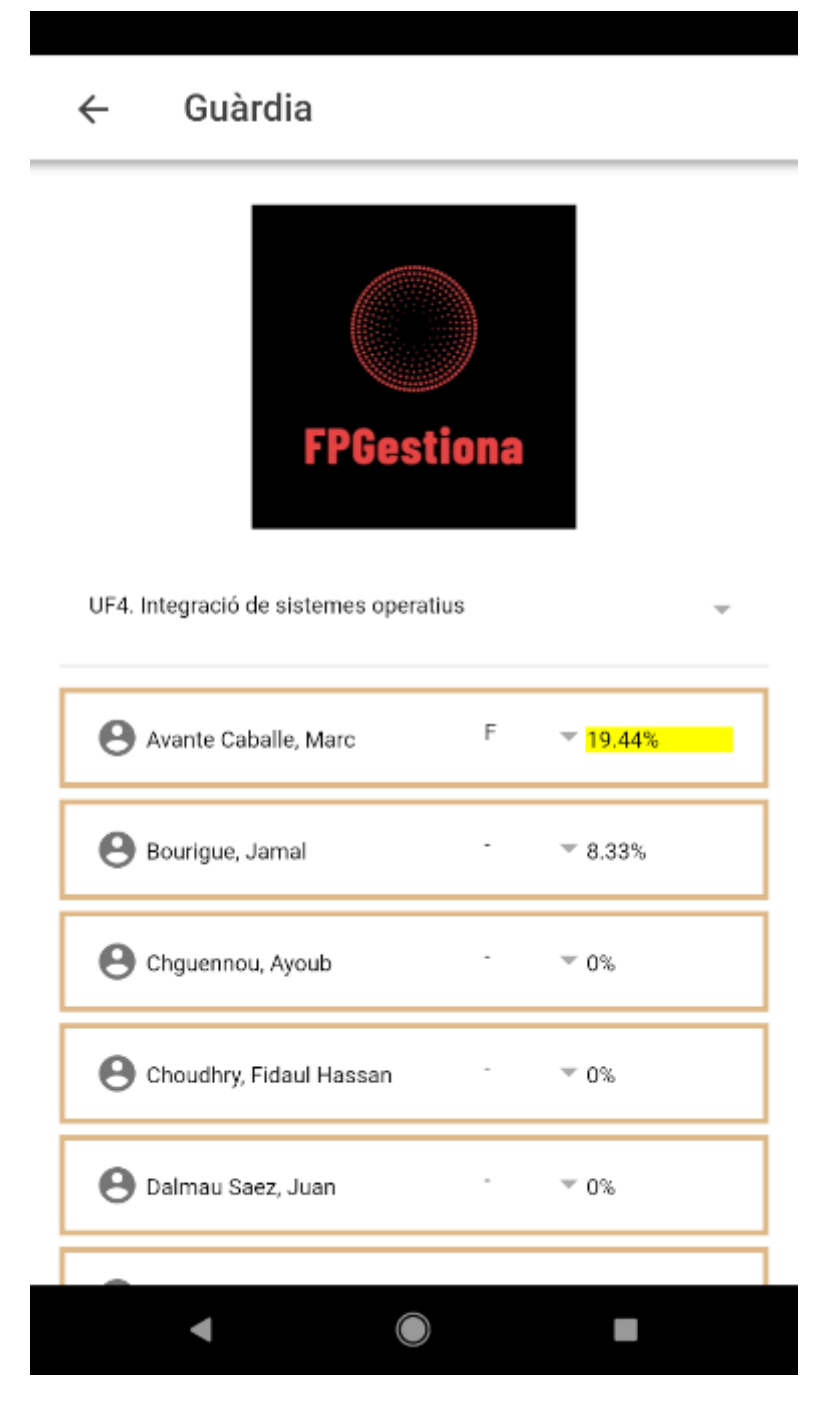

Il·lustració 14. Pantalla assistència professorat de guàrdia (II)

#### **Opció** *Absències*

Aquesta opció del menú principal desplega dues opcions: *Absències grup* i *Absències alumne*.

#### **Opció** *Absències grup*

Mitjançant aquesta opció del menú s'accedeix a la pantalla *Absències grup*. També es pot accedir a aquesta pantalla fent clic a la imatge *Absències grup* de la pantalla principal.

En aquesta pantalla cal seleccionar un grup, i opcionalment la data d'inici i la data de fi de la consulta d'absències. Per defecte es proposa només la data actual com a data de fi de la consulta.

Amb aquesta informació d'entrada es mostra el total d'absències no justificades (F), absències justificades (FJ), retards no justificats (R), retards justificats (RJ) i expulsions (E) de cada alumne del grup en forma de llistat. A més a més, des de la icona situada en la part superior dreta de la pantalla es pot extraure un informe en format *pdf*.

Una vegada mostrada la informació, es pot canviar de grup, de data d'inici i de data fi, i de forma automàtica es refrescarà la informació a la pantalla.

La següent il·lustració mostra l'aspecte de la pantalla Absències grup.

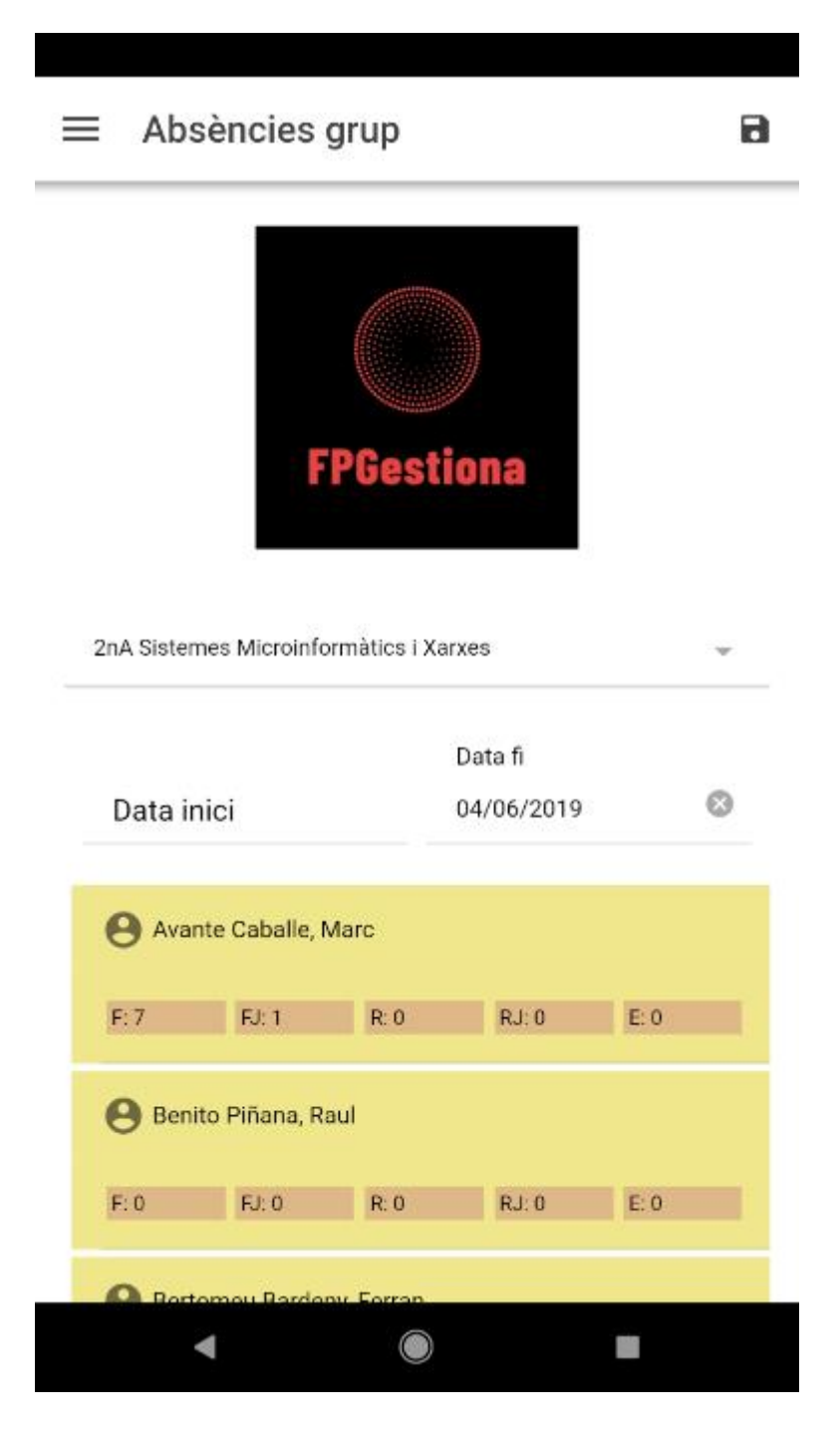

Il·lustració 15. Absències grup

## **Opció** *Absències alumne*

Des d'aquesta opció del menú lateral s'accedeix a la pantalla de consulta *Absències alumne*. També es pot accedir des de la imatge *Absències alumne* de la pantalla principal de l'aplicació. En aquesta pantalla cal seleccionar un grup i un alumne. A partir d'aquesta informació apareix el detall d'absències, hora per hora, d'aquest alumne de tots els mòduls professionals i de totes les unitats formatives fins a la data actual, que és la data de fi de la consulta proposada de forma automàtica. També es poden filtrar les absències, de forma opcional, per mòdul professional i/o per unitat formativa, a més d'establir una data d'inici o canviar la data de fi de la consulta.

La següent il·lustració mostra l'aspecte de la pantalla Absències alumne una vegada configurats tots els filtres.

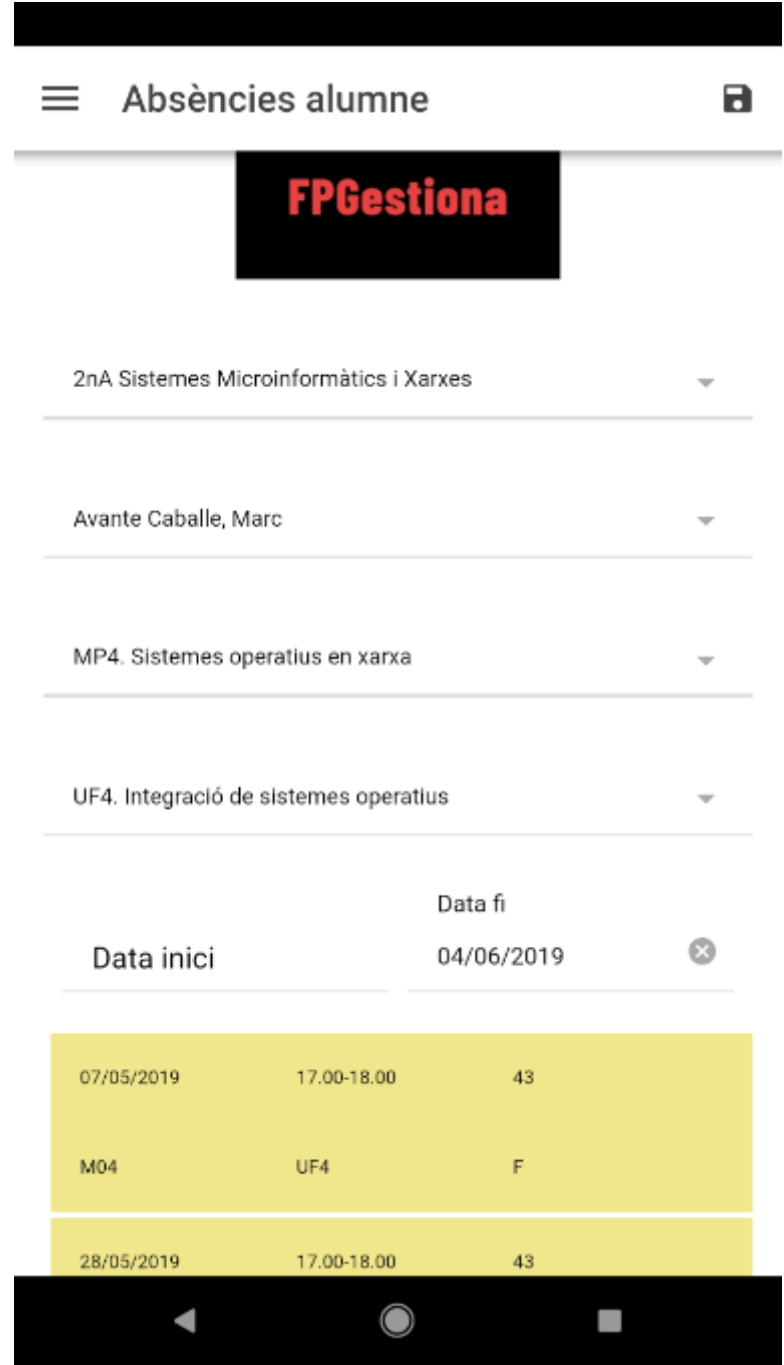

Il·lustració 16. Absències alumne

En el detall d'absències apareix la data, la franja horària de l'absència, el número del professor/a que ha introduït l'absència (pot ser un professor/a de guàrdia), el codi del mòdul professional, el codi de la unitat formativa i el tipus d'absència (F, FJ, R, RJ o E).

Una vegada configurats de forma adequada els filtres, es poden executar dues opcions: per una banda es pot fer clic a la icona situada en la part superior dreta de la pantalla, i es genera un informe amb el detall de les absències en format pdf; d'altra, es pot fer clic al botó Gràfica situat en la part inferior de la pantalla (sota la llista d'absències), i s'informa de forma gràfica del nombre d'absències classificades per tipus, i respecte al total d'hores del mòdul professional o unitat formativa (segons el filtre establert).

La següent il·lustració mostra un exemple de la pantalla que presenta la informació en forma de gràfica.

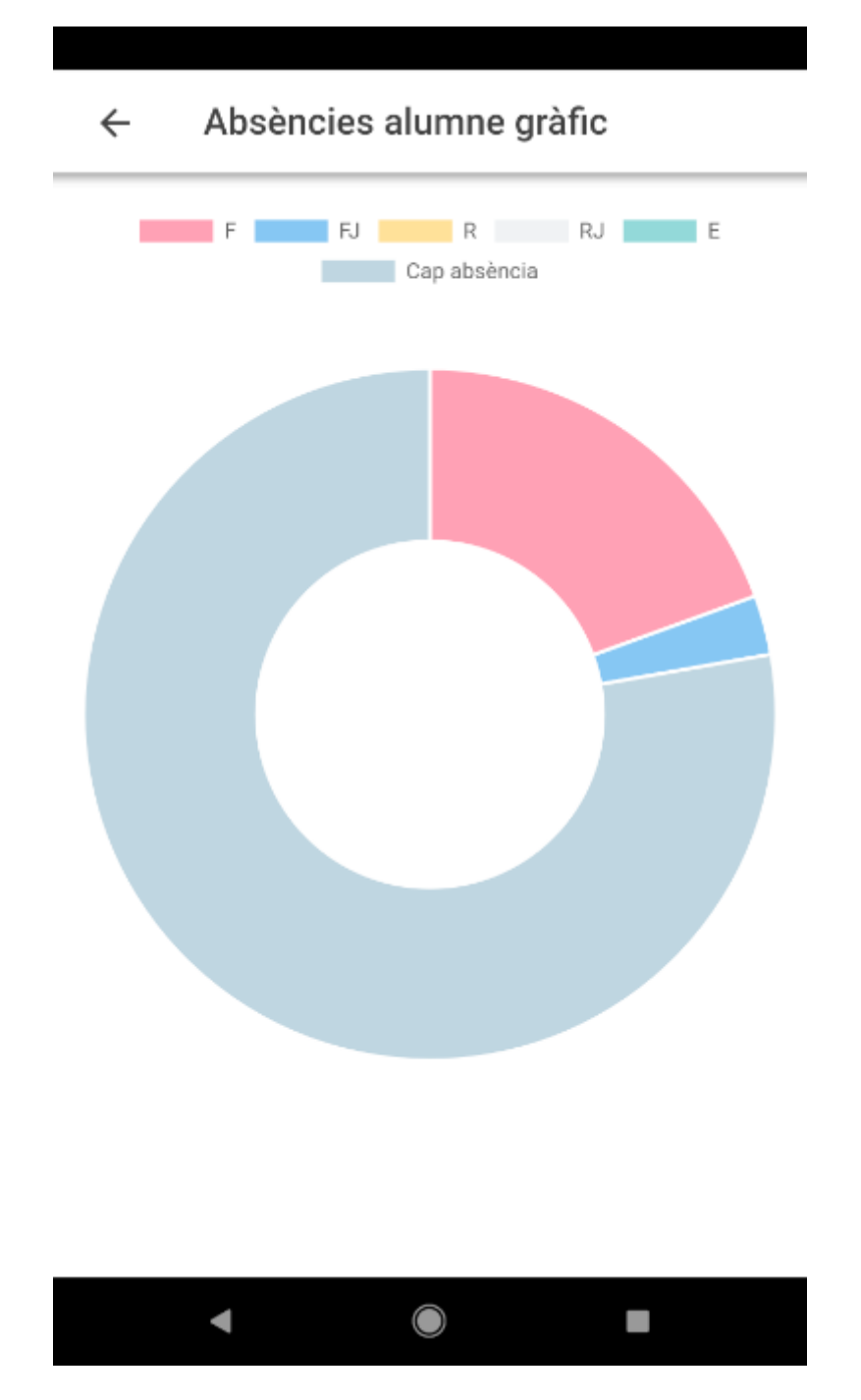

Il·lustració 17. Informació d'absències d'un alumne en forma gràfica

# **Opció** *Administració*

Aquesta opció del menú lateral està dissenyada per poder assignar hores d'un professor/a absent a professorat de guàrdia, i per realitzar el manteniment dels plans d'estudi, mòduls professionals o unitats formatives. Aquesta opció només serà visible a l'administrador de l'aplicació o cap d'estudis del centre en una futura actualització de l'aplicació.

Al desplegar aquesta opció del menú es poden realitzar tres accions: *Assigna guàrdia*, *Plans d'estudi* i *Mòduls Professionals*.

## **Opció** *Assigna guàrdia*

Al clicar l'opció Assigna guàrdia s'obre la pantalla *Assigna guàrdia*. En aquesta pantalla cal triar una data, el professorat absent i el professorat de guàrdia. Automàticament, apareix la llista de les hores de classe que té el professorat absent seleccionat.

Per assignar una de les hores al professorat de guàrdia seleccionat cal fer clic sobre l'hora desitjada, i apareix un missatge informant que s'ha assignat aquesta hora de guàrdia. Si es desitja esborrar aquesta assignació, és suficient fer clic altra vegada sobre l'hora de guàrdia, i s'informa de l'eliminació de l'assignació anterior.

La il·lustració següent mostra el procés d'assignació d'una hora de guàrdia.

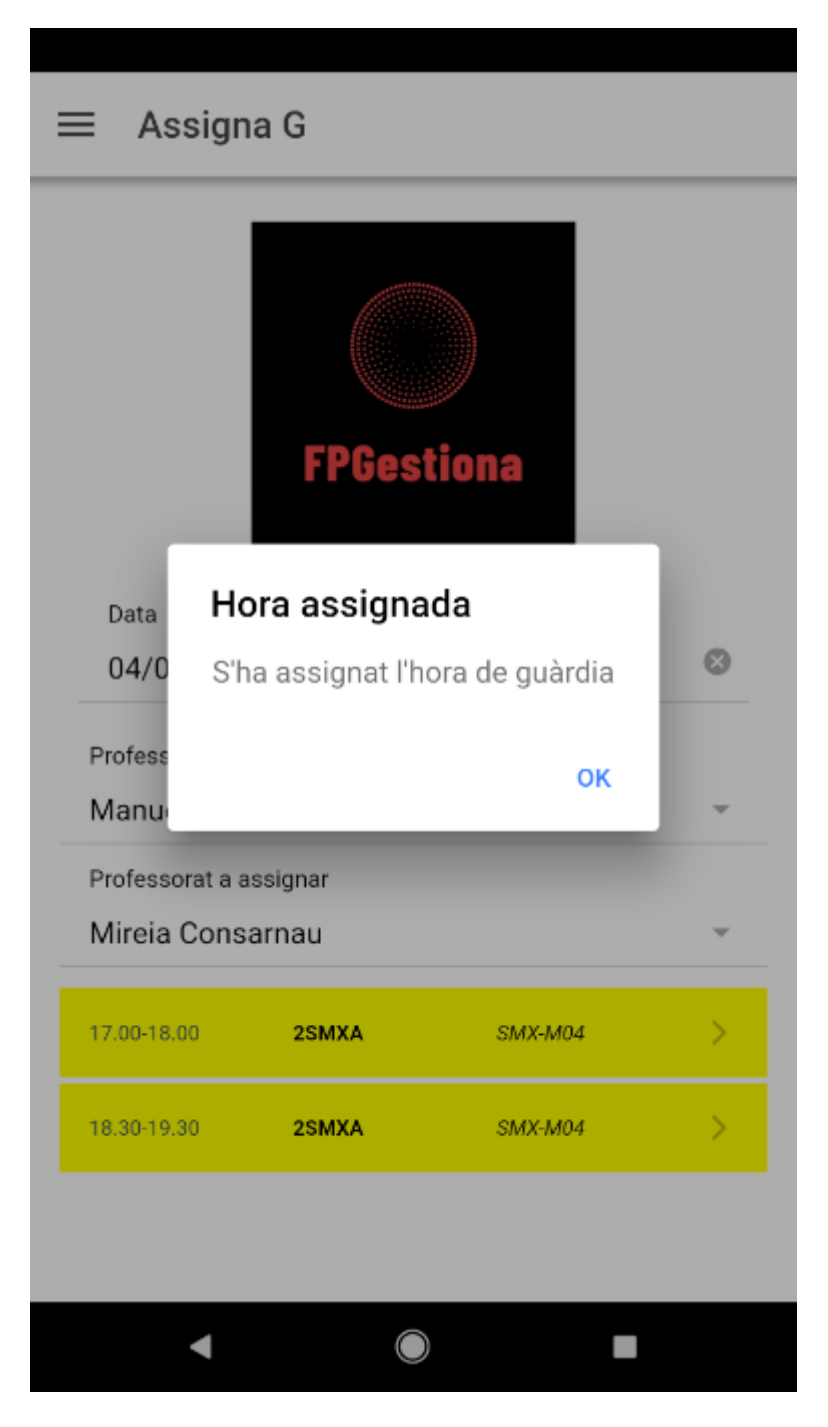

Il·lustració 18. Assignació d'una hora de guàrdia

Una vegada realitzada l'assignació, el professorat de guàrdia pot entrar a l'aplicació i introduir les absències de l'alumnat en la data i franja horària assignades, segons el mètode explicat en la pantalla *Assistència guàrdia*.

### **Opció** *Plans d'estudi*

Des d'aquesta pantalla es poden consultar els plans d'estudi del centre. Mitjançant el botó "+" situat en la part superior dreta de la pantalla es pot afegir un nou pla d'estudis. Si es desitja consultar un pla d'estudis, cal clicar sobre el pla d'estudis a consultar. En canvi, si es desitja editar o esborrar un pla d'estudis, cal fer l'acció *swipe* cap a l'esquerra en el pla d'estudis seleccionat.

La següent il·lustració mostra l'aspecte de la pantalla Plans d'estudi al realitzar l'acció *swipe* sobre un pla d'estudis.

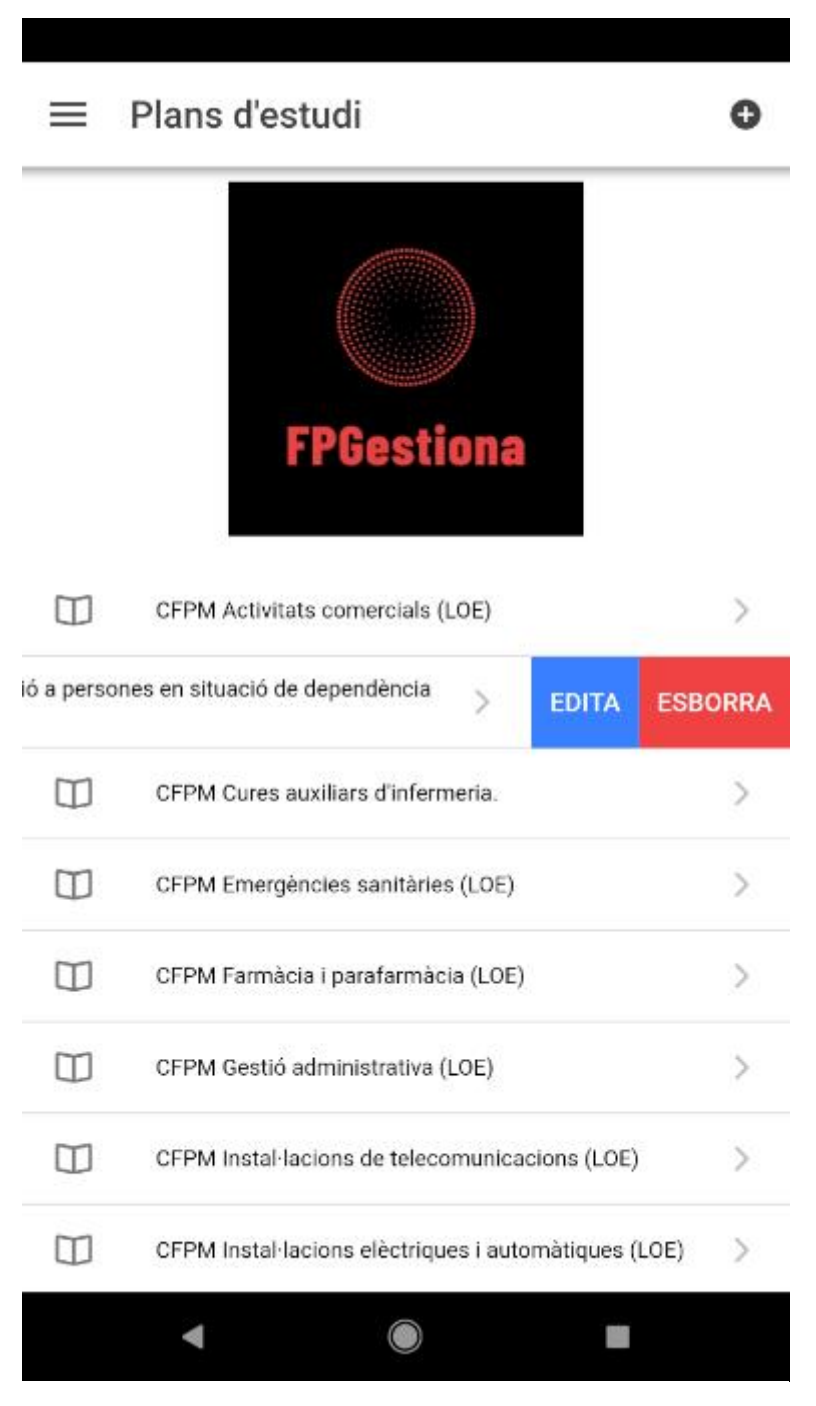

Il·lustració 19. Acció swipe sobre un pla d'estudis

# **Opció** *Mòduls Professionals*

Mitjançant aquesta opció s'accedeix a la pantalla de manteniment de mòduls professionals. Per poder afegir, consultar, editar o esborrar mòduls professionals, cal prèviament seleccionar un pla d'estudis del centre.

Una vegada s'obté la llista de mòduls professionals d'un pla d'estudis, es poden realitzar les següents opcions:

- Afegir un mòdul professional, fent clic al botó "+" situat a la part superior dreta de la pantalla.
- Consultar, editar o esborrar un mòdul professional, fent l'acció *swipe* cap a l'esquerra en un determinat mòdul professional.
- Consultar quines unitats formatives formen un mòdul professional, fent clic sobre un mòdul professional.

La següent il·lustració mostra un exemple d'un pla d'estudis i la llista dels mòduls professionals que el formen, i l'acció *swipe* cap a l'esquerra realitzada per l'usuari.

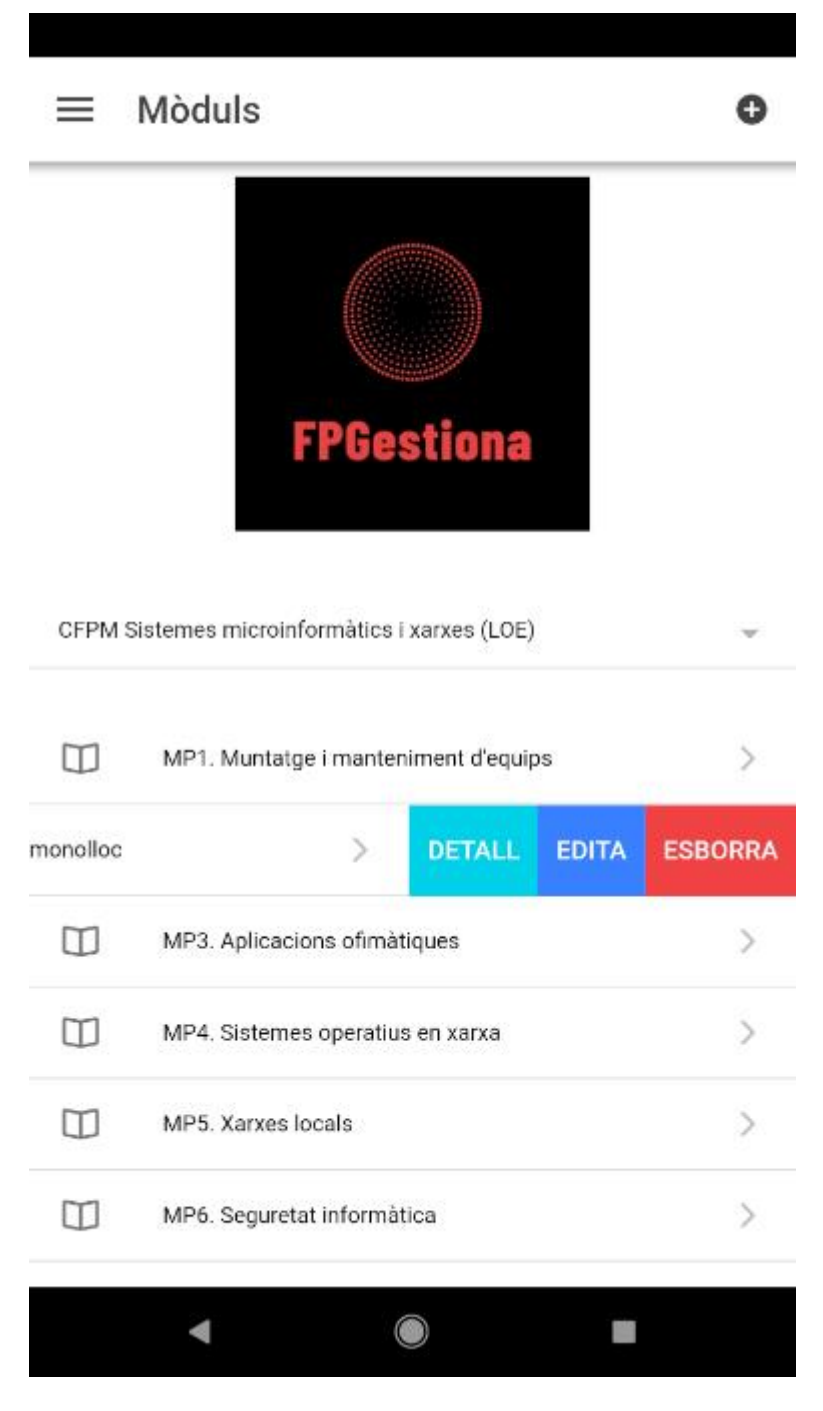

Il·lustració 20. Pantalla mòduls professionals

Tal com s'ha comentat anteriorment, si es fa clic sobre un mòdul professional, s'accedeix a la llista d'unitats formatives que el formen. En aquesta segona pantalla, es poden realitzar les mateixes accions explicades anteriorment, però per a cadascuna de les unitats formatives: afegir, consultar, editar o esborrar unitats formatives. Les accions que cal realitzar per portar a terme aquestes funcionalitats són les mateixes que es realitzen en el cas dels mòduls professionals.

La següent il·lustració mostra la pantalla amb la llista d'unitats formatives d'un mòdul professional, i l'acció *swipe* realitzada per l'usuari sobre una unitat formativa.

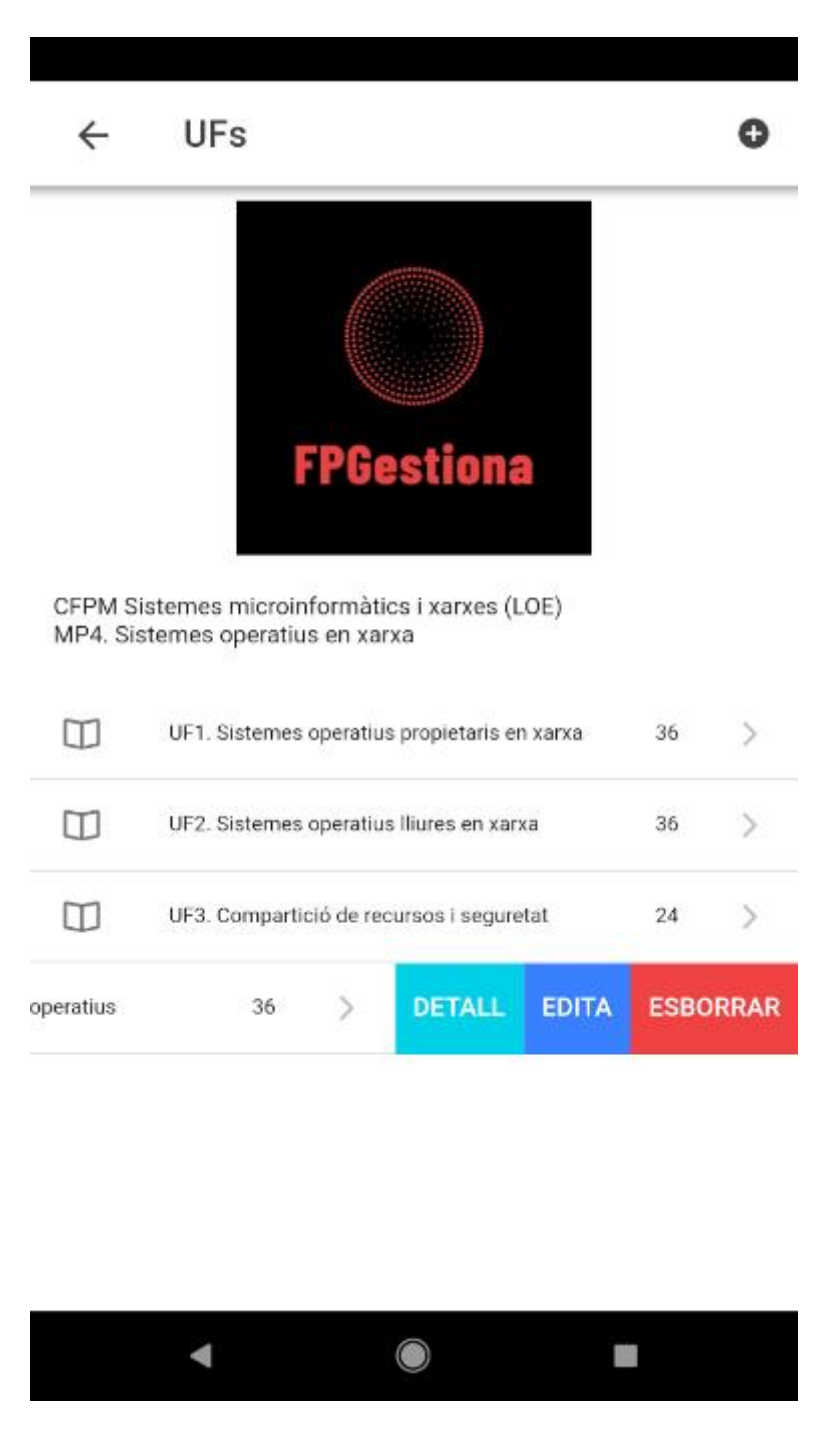

Il·lustració 21. Pantalla amb la llista d'unitats formatives d'un mòdul professional